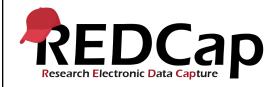

#### 15\_Direct Data Entry With Survey

| System Setup                                                                         |                               |            |     |  |  |  |
|--------------------------------------------------------------------------------------|-------------------------------|------------|-----|--|--|--|
| REDCap Version LTS 10.0.5 Application URL https://redcaprsvc.application URL mc.org/ |                               |            |     |  |  |  |
| Browser Version                                                                      | Chrome 89.0.4389.128 64b      | OS Version | W10 |  |  |  |
| Actual Execution Time                                                                | actual Execution Time 2.5 Hrs |            |     |  |  |  |
| Instructions Reference User Guide for Community User                                 |                               |            |     |  |  |  |

#### **Test Summary**

**Feature Category Description:** Data Collection and Storage - Supports the gathering and entering of data through a user interface, survey responses and data import with the ability to save, retrieve, and delete that data.

**Test Purpose Details:** This test script validates survey features and functionality for data collection.

#### **Functional Requirements:**

• Direct data entry through the survey feature

#### **Control Center**

- 15.3 The system shall allow the survey feature to be enabled or disabled.
- 15.8 The system shall allow users to edit survey responses to be enabled or disabled.

#### User Interface – Survey Distribution

- 15.12 The system shall allow creation of a participant list automatically using a designated email field when a survey is not in the first instrument position.
- 15.15 The system shall provide a survey to be generated from within a participant record using these survey options:
  - Log out + Open survey
  - Open Survey link
- 15.15 The system shall prompt the user to leave the survey to avoid overwriting survey responses when opening surveys from a data entry form when using the Open Survey link.
- 15.21 The system shall allow creation of a participant list manually where each survey is assigned a unique survey link when the survey is in the first instrument position.

#### User Interface

- 15.15 The system shall support the ability for a participant to enter data in a data collection instrument enabled and distributed as a survey.
- 15.24 The system shall allow submitted survey responses to be changed by a user who has edit survey responses rights.
- 15.29 The system shall support the following statuses for surveys:
  - Incomplete (no data saved)
  - Partial Survey Response
  - Completed Survey Response

User Interface – Survey Project Settings

Template Date: 18 April 2016 Page **1** of **15** Tester Initials: AM Date: 16/04/2021

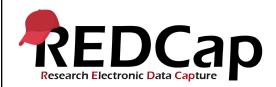

#### 15\_Direct Data Entry With Survey

- 15.30 The system shall support a participant list for each survey in the project. A dropdown menu will list each survey or if a longitudinal project, each survey/event pairing from which to select the survey of interest.
- 15.30 The system shall support tracking responders and non-responders to surveys when using the participant list.
- 15.32 The system shall delete all survey-related information and functions including survey link, return codes and date/time stamp when disabling survey functionality. Saved data will remain unaffected.

Template Date: 18 April 2016 Page **2** of **15** Tester Initials: <u>AM</u> Date: <u>16/04/2021</u>

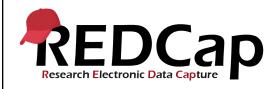

## 15\_Direct Data Entry With Survey

| Test Requirements |            |            |                                                                                                    |                                                                                            |
|-------------------|------------|------------|----------------------------------------------------------------------------------------------------|--------------------------------------------------------------------------------------------|
|                   |            | Test Users |                                                                                                    |                                                                                            |
| ID                | User Name  | Password   | Minimum User's<br>Rights                                                                                           | DAGs and Other Settings                                                                    |
| 1.                | admin1005  | Pswd_1103  | Administrator                                                                                                    | Pre-existing administrator user                                                            |
| 2.                | user1005_1 | 1005_1Pswd |                                                                                                    | Remove from this project                                                                   |
| 3.                | user1005_3 | 1005_3Pswd | Project Design and<br>Setup<br>User Rights<br>Data Exports: Full<br>Data Set<br>Data Entry Rights =<br>View & Edit | Control Center, User<br>Settings:<br>Allow users to edit<br>survey responses =<br>Disabled |
| 4.                |            |            |                                                                                                    |                                                                                            |

| Project Setup |                                                         |                                                                                                    |  |  |
|---------------|---------------------------------------------------------|----------------------------------------------------------------------------------------------------|--|--|
| ID            | Description                                             | Instructions                                                                                                    |  |  |
| 1.            | Project:<br>15_DirectDataEntry_Sur<br>vey_v1005         | This project exists and was created from a copy of pre req 7                                                                                                    |  |  |
| 2.            | Data Dictionary:<br>15_DirectDataEntry_Sur<br>veyDD.csv | Upload this data dictionary before continuing with Project Setup items to follow                                                                                                    |  |  |
| 3.            | Project Setup                                           | All data erased (Other Functionality tab) Designate an email field disabled Use Surveys disabled Use Longitudinal enabled Define My Events: Project has only Arm 1 Arm 1 has only two Events: Event 1 and Event 2 Designate instruments: Demographics to Event 1 Designate Survey to Event 1 and Event 2 Repeatable instruments disabled Auto-numbering for records enabled All remaining optional modules disabled Control Center, Modules Configuration: Enable the use of surveys in projects = Disabled |  |  |

Template Date: 18 April 2016 Page **3** of **15** Tester Initials: AM Date: 16/04/2021

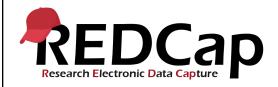

#### 15\_Direct Data Entry With Survey

|    | Data Import File Name:  |
|----|-------------------------|
| 4. | 15_DirectDataEntry_Surv |
|    | eyIMP.csv               |

Download and save the import file. It will be needed during the test steps in the following section.

| Test Steps |                                                                                           |                                                                                         |                                                                                           |                                               |  |
|------------|-------------------------------------------------------------------------------------------|-----------------------------------------------------------------------------------------|-------------------------------------------------------------------------------------------|-----------------------------------------------|--|
| Step #     | Action Step                                                                               | Expected Result                                                                         | Pass / Fail                                                                               | Comments                                      |  |
| Help       | You must perform the actions listed in this column.                                       | After performing the actions in the 'Action Step' column, you should see the following. | Check 'Pass', if the actual results match the 'Expected Result'; otherwise, check 'Fail'. | Include unexpected results, suggestions. etc. |  |
| 1.         | Navigate to the validation website's REDCap login page Login as admin1005                 | Successful login                                                                        | □ Pass<br>Fail □                                                                          |                                               |  |
|            | Go to My Projects<br>and open<br>15_DirectDataEntry_<br>Survey_v1005 project              | The project opens successfully                                                          |                                                                                           |                                               |  |
| 2.         | Verify the project complies with all project setup steps in the Test Requirements section | Test Requirements met as written for this script.                                       | □ Pass                                                                                    |                                               |  |
|            | of this script.                                                                           |                                                                                         | Fail                                                                                      |                                               |  |
| 3.         | Go to Project Setup                                                                       | The enable Survey option is not available in the Main project settings                  | ☐ Pass                                                                                    |                                               |  |
|            | Go to Control Center,<br>Modules Configuration                                            | The Modules Configuration page displays                                                 | ran 🗆                                                                                     |                                               |  |
| 4.         | Enable the use of surveys in projects? = Enable Save                                      | Your system configuration values have now been changed!                                 | □ Pass<br>Fail □                                                                          |                                               |  |
| 5.         | Go to My Projects and open 15_DirectDataEntry_S urvey_v1005 project                       | The project opens successfully                                                          | ☐ Pass                                                                                    |                                               |  |

Template Date: 18 April 2016 Page **4** of **15** Tester Initials: AM Date: 16/04/2021

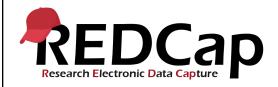

## 15\_Direct Data Entry With Survey

|    | Go to Project Setup   |                                        |        |  |
|----|-----------------------|----------------------------------------|--------|--|
|    | Too to i roject detup | The Use surveys in                     |        |  |
| _  | Enable surveys in     | this project? is visible               |        |  |
| 6. | this project          | and enabled (green) in                 | ☐ Pass |  |
|    |                       | the Main project                       |        |  |
|    |                       | settings                               | Fail □ |  |
|    | In Online Designer    | The Online Designer                    |        |  |
|    |                       | tab                                    |        |  |
|    | Ensure the survey     | displays the                           |        |  |
|    | instrument is NOT     | Demographics and                       |        |  |
|    | already enabled as a  | Survey instruments.                    |        |  |
|    | survey.               | The Enable button is                   |        |  |
|    |                       | shown under the                        |        |  |
|    |                       | Enabled as survey                      |        |  |
|    |                       | column and nothing is shown under      |        |  |
|    | Enable the Survey     | survey-related options                 |        |  |
|    | instrument as a       | column.                                |        |  |
| _  | survey                |                                        |        |  |
| 7. | ,                     |                                        |        |  |
|    | Accept the defaults   | The Set Up My Survey                   |        |  |
|    | and Save              | tab displays                           |        |  |
|    |                       |                                        |        |  |
|    |                       | Your survey settings                   |        |  |
|    |                       | were successfully                      |        |  |
|    |                       | saved!                                 |        |  |
|    |                       | The Survey instrument is enabled and a |        |  |
|    |                       | checkmark is in the                    |        |  |
|    |                       | green icon in the                      | ☐ Pass |  |
|    |                       | Enabled a survey                       |        |  |
|    |                       | column                                 | Fail □ |  |
|    | Go to User Rights     | User Rights tab                        |        |  |
|    |                       | displays                               |        |  |
|    | Edit user privileges  | Edition ovieties                       |        |  |
|    | for user1005_3        | Editing existing user                  |        |  |
|    |                       | page displays  ■ Data Entry Rights     |        |  |
|    |                       | shows No Access,                       |        |  |
|    |                       | Read Only, and                         |        |  |
|    |                       | View & Edit                            |        |  |
| 8. |                       | options                                |        |  |
|    |                       | View & Edit is                         |        |  |
|    | Cancel                | selected                               |        |  |
|    |                       | No Edit survey                         |        |  |
|    |                       | responses                              |        |  |
|    |                       | checkbox is visible                    |        |  |
|    |                       | Deturn to Llear Dights                 | ☐ Pass |  |
|    |                       | Return to User Rights tab              | Fail □ |  |
|    | <u> </u>              | I ιαυ                                  | FaII □ |  |

Template Date: 18 April 2016 Page **5** of **15** Tester Initials: AM Date: 16/04/2021

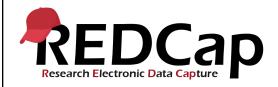

## 15\_Direct Data Entry With Survey

|     | -                      |                               |         |                     |
|-----|------------------------|-------------------------------|---------|---------------------|
|     | Go to Control Center,  | The User Settings             |         |                     |
|     | User Settings          | page appears                  |         |                     |
|     |                        | page appears                  |         |                     |
| 0   | All                    | Va ata                        |         |                     |
| 9.  | Allow users to edit    | Your system                   |         |                     |
|     | survey responses? =    | configuration values          | □ Pass  |                     |
|     | Enabled                | have now been                 |         |                     |
|     |                        | changed!                      | Fail □  |                     |
|     | Go to My Projects and  | The project opens             |         |                     |
|     |                        |                               |         |                     |
|     | open                   | successfully                  |         |                     |
|     | 15_DirectDataEntry_S   |                               |         |                     |
|     | urvey_v1005 project    |                               |         |                     |
|     |                        | User Rights tab               |         |                     |
|     | Go to User Rights      | displays                      |         |                     |
|     | g                      |                               |         |                     |
|     | Edit user privileges   | Editing existing user         |         |                     |
| 10. |                        |                               |         |                     |
|     | for user1005_3         | page displays                 |         |                     |
|     |                        | and the Edit survey           |         |                     |
|     |                        | responses checkbox is         |         |                     |
|     |                        | <ul> <li>available</li> </ul> |         |                     |
|     |                        | <ul> <li>unchecked</li> </ul> |         |                     |
|     |                        |                               | ☐ Pass  |                     |
|     | Cancel                 | Returns to User Rights        |         |                     |
|     | Caricei                | _                             | Fail □  |                     |
|     |                        | tab                           | Fall 🗆  |                     |
|     | Go to Data Import Tool | Data Import Tool page         |         | See                 |
|     |                        | displays                      |         | 16_DataImport_v1005 |
| 11. | Import                 |                               |         | .docx               |
| 11. | 15_DirectDataEntry_    |                               | □ Pass  |                     |
|     | SurveyIMP.csv          | Data is imported; two         |         |                     |
|     |                        | records exist.                | Fail □  |                     |
|     | Ca ta Cumiau           |                               | 1 411 🗆 |                     |
|     | Go to Survey           | These columns                 |         |                     |
|     | Distribution Tools,    | display in the                |         |                     |
|     | Participant List tab   | Participant grid:             |         |                     |
|     |                        | Email, Record,                |         |                     |
|     |                        | Participant Identifier,       |         |                     |
|     |                        | Responded?,                   |         |                     |
|     |                        | Invitation Scheduled?,        |         |                     |
|     |                        |                               |         |                     |
|     |                        | Invitation Sent?, Link,       |         |                     |
| 12. |                        | and Survey Access             |         |                     |
|     |                        | Code and QR Code              |         |                     |
|     |                        |                               |         |                     |
|     |                        | Two participants are          |         |                     |
|     | In the Participant     | listed in the Participant     |         |                     |
|     | List dropdown,         | List for Event 1              |         |                     |
|     |                        |                               |         |                     |
|     |                        |                               |         |                     |
|     | select Event 2         | Two portions and are          | □ Dage  |                     |
|     |                        | Two participants are          | ☐ Pass  |                     |
|     |                        | listed in the Participant     |         |                     |
|     | select Event 2         |                               | Fail □  |                     |
|     |                        | listed in the Participant     |         |                     |
| 13. | select Event 2         | listed in the Participant     | Fail □  |                     |

Template Date: 18 April 2016 Page **6** of **15** Tester Initials: AM Date: 16/04/2021

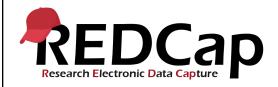

## 15\_Direct Data Entry With Survey

|     | Designate an email          | Designate an email      |          |  |
|-----|-----------------------------|-------------------------|----------|--|
|     | field                       | field page displays     |          |  |
|     |                             |                         |          |  |
|     |                             |                         |          |  |
|     | Select "email" from         |                         |          |  |
|     | the Choose and              | Designate an email      |          |  |
|     | email dropdown              | field is checked and    |          |  |
|     | •                           | appears in green        |          |  |
|     | Save                        | 1.11.                   |          |  |
|     | Go to Add/Edit              | Record Home Page        |          |  |
|     | Records and open            | displays                |          |  |
|     | record 1                    |                         |          |  |
| 14. | 100014                      | No Survey options       | ☐ Pass   |  |
|     | Open Demographic            | dropdown exists         |          |  |
|     | instrument in Event 1       | aropuowii exists        | Fail □   |  |
|     | Go to Add/Edit              | Record Home Page        |          |  |
|     | Records and open            | displays                |          |  |
|     | record 1                    | alopiayo                |          |  |
|     |                             | The Survey instrument   |          |  |
|     | Open Survey                 | opens and the Survey    |          |  |
|     | instrument in Event 2       | options dropdown is     |          |  |
|     |                             | visible                 |          |  |
|     |                             | Visible                 |          |  |
|     |                             | The Survey instrument   |          |  |
|     | In the Survey options       | opens in a web          |          |  |
|     | dropdown, select            | browser                 |          |  |
|     | Open survey                 | l browser               |          |  |
| 15. | Open survey                 |                         |          |  |
| 13. |                             |                         |          |  |
|     | Add an email                |                         |          |  |
|     | address:                    |                         |          |  |
|     | test1@test.com              | Recommended: Leave      |          |  |
|     | 10011@1001100111            | this page while survey  |          |  |
|     | Submit                      | is in session           |          |  |
|     | Gubiliit                    | 13 111 30331011         |          |  |
|     | Close                       | Record Home Page        |          |  |
|     | 0.000                       | shows checkmark in      |          |  |
|     |                             | green circle indicating | ☐ Pass   |  |
|     | Leave without saving        | the survey for Event 2  |          |  |
|     | changes                     | is complete             | Fail □   |  |
|     | Go to Add/Edit              | Record Home Page        | I WII L  |  |
|     | Records and open            | displays                |          |  |
|     | record 2                    | alapiaya                |          |  |
|     | 100010 2                    | The Survey instrument   |          |  |
|     | Open Survey                 | opens                   |          |  |
| 16. | instrument in Event 2       | μοματίδ                 |          |  |
|     | monument in Event Z         | The Survey instrument   |          |  |
|     | In the Survey options       | opens in a web          | ☐ Pass   |  |
|     |                             | browser and user is     | <u> </u> |  |
|     | dropdown, select <b>Log</b> | 1                       | Eail □   |  |
|     | out & Open survey           | logged out of REDCap    | Fail □   |  |

Template Date: 18 April 2016 Page **7** of **15** Tester Initials: AM Date: 16/04/2021

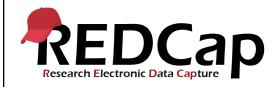

## 15\_Direct Data Entry With Survey

|     | Add an email<br>address:<br>test2@test.com                                   | Returns to REDCap login page                                                                                                    |                  |  |
|-----|------------------------------------------------------------------------------|----------------------------------------------------------------------------------------------------|------------------|--|
|     | Submit                                                                       | Successful login and returns to Survey                                                                                                    |                  |  |
|     | Close                                                                        | instrument displaying saved survey data                                                                                                    |                  |  |
|     | Login as admin1005                                                           | Message at top states the Survey response is editable.                                                                                                    |                  |  |
|     | Go to Survey<br>Distribution Tools,<br>Participant List tab                  | Participant List tab displays                                                                                                    |                  |  |
| 17. |                                                                              | Participant List = Survey Event 1 Responded? is gray for both emails                                                                                                    |                  |  |
|     | Participant List<br>belonging to: Survey<br>Event 2                          | Responded? is green for both emails                                                                                                    | □ Pass<br>Fail □ |  |
|     | Go to Add/Edit record                                                        | Two records appear in                                                                                                    | ☐ Pass           |  |
| 18. |                                                                              | the record dropdown                                                                                                    | Fail □           |  |
| 19. | Enable the Demographics instrument as a survey  Accept the defaults and Save | The Online Designer tab displays the Demographics instrument in the first row  The Set Up My Survey tab displays  Your survey settings were successfully saved! The Demographics instrument is enabled |                  |  |
|     |                                                                              | and a checkmark is in<br>the green icon in the<br>Enabled a survey<br>column                                                                                                    | ☐ Pass           |  |
| 20. | Go to Survey<br>Distribution Tools,<br>Public Survey Link                    | Public Survey Link tab displays                                                                                                    | □ Pass           |  |
|     |                                                                              | Demographics survey appears in web page.                                                                                                    | Fail □           |  |

Template Date: 18 April 2016 Page **8** of **15** Tester Initials: AM Date: 16/04/2021

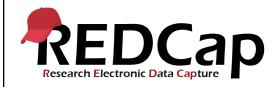

## 15\_Direct Data Entry With Survey

|                 | Open public survey.                 | Public Survey Link tab                   |          |                   |
|-----------------|-------------------------------------|------------------------------------------|----------|-------------------|
|                 | Do not submit.                      | displays                                 |          |                   |
|                 | Close browser tab                   |                                          |          |                   |
|                 | 0 1 0                               | T. D                                     |          |                   |
|                 | Go to Survey                        | The Participant List                     |          |                   |
|                 | Distribution Tools,                 | tab displays                             |          |                   |
|                 | Participant List tab                |                                          |          |                   |
|                 | Participant List                    |                                          |          |                   |
|                 | belonging to: select                |                                          |          |                   |
|                 | Demographic Event 1                 |                                          |          |                   |
|                 |                                     | The Add Emails to                        |          |                   |
| 21.             | Add participants and                | Participant List                         |          |                   |
| ۷۱.             | enter two email                     | displays                                 |          |                   |
|                 | addresses, one per                  |                                          |          |                   |
|                 | line:                               |                                          |          |                   |
|                 | test3@test.com                      | Participants Added!                      |          |                   |
|                 | test4@test.com                      | The two additional email addresses       |          |                   |
|                 | Confirm Add                         | appear in the Email                      | ☐ Pass   |                   |
|                 | participants                        | column of the                            | <u> </u> |                   |
|                 | partioiparito                       | Participant List                         | Fail □   |                   |
|                 | Logout as admin1005                 | Successful logout                        | ☐ Pass   |                   |
| 22.             |                                     |                                          |          |                   |
|                 | Login as user1005 3                 | Successful login                         | Fail □   |                   |
|                 | Go to Add/Edit                      |                                          |          |                   |
|                 | Records and open                    | NA 4 4 4 - 4                             |          |                   |
|                 | record 1                            | Message at top states Survey response is |          |                   |
| 23.             | Select the Survey                   | read-only. The Edit                      |          |                   |
| 20.             | instrument in Event                 | button is not visible.                   |          |                   |
|                 | 2                                   |                                          | □ Pass   |                   |
|                 |                                     |                                          |          |                   |
|                 |                                     |                                          | Fail □   |                   |
|                 | Go to User Rights                   | User Rights tab                          |          | See 6_Assign User |
|                 |                                     | displays                                 |          | Rights_v1005.docx |
|                 | Edit user privileges for user1005_3 |                                          |          |                   |
|                 | user 1005_5                         |                                          |          |                   |
| •               | Data Entry Rights:                  |                                          |          |                   |
| 24 <del>.</del> | Edit survey                         |                                          |          |                   |
|                 | responses =                         |                                          |          |                   |
|                 | checked for Survey                  | User " <b>user1005_1</b> "               |          |                   |
|                 | instrument                          | was successfully                         | Pass     |                   |
|                 | Sava                                | edited                                   | Eail 🗆   |                   |
|                 | Save<br>Go to Add/Edit              |                                          | Fail □   |                   |
|                 | Records and open                    |                                          | ☐ Pass   |                   |
| 25.             | record 1                            | Message at top states                    |          |                   |
|                 |                                     | Survey response is                       | Fail □   |                   |

Template Date: 18 April 2016 Page **9** of **15** Tester Initials: AM Date: 16/04/2021

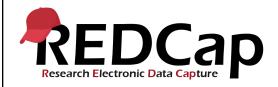

## 15\_Direct Data Entry With Survey

|     | Select the Survey                                | editable. Edit button is |                  |                       |
|-----|--------------------------------------------------|--------------------------|------------------|-----------------------|
|     | instrument in Event 2                            | enabled                  |                  |                       |
|     |                                                  | Message changes to       |                  |                       |
|     |                                                  | "now editing"            |                  |                       |
|     | Edit response                                    | now calaing              |                  |                       |
|     | •                                                |                          |                  |                       |
|     | Add text to the                                  | Changes are saved        |                  |                       |
|     | reminder field and                               |                          |                  |                       |
|     | Save & Stay                                      |                          |                  |                       |
|     | Go to Edit instruments                           |                          |                  |                       |
|     | Open Survey settings                             | Modify survey settings   |                  |                       |
|     | for Survey instrument                            | tab displays             |                  |                       |
| 26. | ioi carvey motrament                             |                          |                  |                       |
|     |                                                  | Your survey settings     | ☐ Pass           |                       |
|     | Allow 'Save & Return                             | were successfully        |                  |                       |
|     | Later' option = Yes                              | saved!                   | Fail □           |                       |
|     | Go to Survey                                     | The Participant list     |                  |                       |
|     | Distribution Tools,                              | displays                 |                  |                       |
|     | Participant List                                 |                          |                  |                       |
|     | Select <b>Demographics</b>                       | The demographics         |                  |                       |
|     | Event 1 in the                                   | survey opens in a web    |                  |                       |
| 27. | dropdown and open                                | browser                  |                  |                       |
|     | the survey link for                              |                          |                  |                       |
|     | test3@test.com                                   |                          |                  |                       |
|     |                                                  | The Participant List     | Pass             |                       |
|     | Complete the survey,                             | tab displays             | <b>-</b>         |                       |
|     | submit, and close                                | · · ·                    | Fail □           |                       |
|     | Select <b>Survey Event</b> 1 in the dropdown and | The survey opens in a    |                  | The system shall      |
|     | open the survey link                             | web browser              |                  | support the following |
|     | for test3@test.com                               |                          |                  | statuses for surveys: |
|     |                                                  |                          |                  | Incomplete (no        |
|     | Email field:                                     |                          |                  | data saved)           |
|     | test3@test.com                                   |                          |                  | Partial Survey        |
| 28. | 0 0 0 0 1 1                                      |                          |                  | Response              |
|     | Save & Return Later                              | Return code message      |                  | Completed Survey      |
|     | Close                                            | displays                 |                  | Response              |
|     | Ciose                                            |                          |                  |                       |
|     | Close the web page                               | The Participant List     | ☐ Pass           |                       |
|     | and return to the                                | tab displays             |                  |                       |
|     | project                                          | · ·                      | Fail □           |                       |
|     | Go to Add/Edit                                   | The Record Home          |                  |                       |
| 00  | Records, and open                                | Page displays the        | ☐ Pass           |                       |
| 29. | record 3                                         | instrument grid          | <u>ш</u> г а э э |                       |
|     |                                                  | where                    | Fail □           |                       |
|     |                                                  |                          |                  |                       |

Template Date: 18 April 2016 Page **10** of **15** Tester Initials: <u>AM</u> Date: <u>16/04/2021</u>

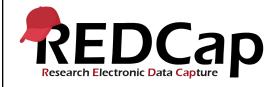

## 15\_Direct Data Entry With Survey

|     | Open the<br>Demographics Event 1<br>form                                           | <ul> <li>green circle with checkmark represents completed survey response</li> <li>orange circle represents partial survey response</li> <li>gray circle represents incomplete</li> <li>Message: Survey is read-only; Survey</li> </ul> |                  |  |
|-----|------------------------------------------------------------------------------------|----------------------------------------------------------------------------------------------------|------------------|--|
|     | Open Survey in same                                                                | response was                                                                                                    |                  |  |
|     | event                                                                              | completed on [date time].                                                                                                    |                  |  |
|     |                                                                                    |                                                                                                    |                  |  |
|     | Go to Add/Edit records, and open record 3  Open Survey in Event 1                  | Message: Survey response is editable; Response is only partial and is not complete. The survey return code is displayed.                                                                                                    |                  |  |
|     |                                                                                    | Form Status =<br>Incomplete                                                                                                    |                  |  |
| 30. | Go to Survey Distribution Tools, Participant List tab  Select Demographics Event 1 | Four emails are visible in the Email column. The test3@test.com shows a checkmark in a green circle in the Responded column.                                                                                                    |                  |  |
|     | Select Survey Event<br>1                                                           | Three emails appear in the Email column. The test3@test.com shows a checkmark in an orange circle in the                                                                                                    | □ Pass<br>Fail □ |  |

Template Date: 18 April 2016 Page **11** of **15** Tester Initials: AM Date: 16/04/2021

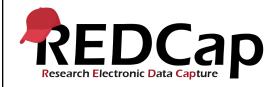

## 15\_Direct Data Entry With Survey

|     | 1                                                                                          |                                                                                                    |                  | i                                                              |
|-----|--------------------------------------------------------------------------------------------|----------------------------------------------------------------------------------------------------|------------------|----------------------------------------------------------------|
|     |                                                                                            | Responded column.                                                                                                    |                  |                                                                |
|     | Select Survey Event 2                                                                      | Three emails appear in the Email column. The test1@test.com and test2@test.com show a checkmark in a green circle in the Responded column. |                  |                                                                |
|     | Select Survey Event 1                                                                      |                                                                                                    |                  |                                                                |
|     | Compose Survey Invitations Complete the form as                                            | Send a Survey<br>Invitation page<br>displays three emails<br>in the Participant List                                                       |                  |                                                                |
| 31. | follows: When: Immediately Enable reminders: Not checked From: default email Subject: Test | Only test1@test.com<br>remains checked in<br>the Participant list                                                                          |                  |                                                                |
|     | Participant List: Select test1@test.com  Send                                              | Message: Your emails are being sent                                                                                                    |                  |                                                                |
|     | Close                                                                                      | The Invitation Sent column displays a green arrow on the                                                                                   |                  | Note to person validating: This invalid email will bounce back |
|     | Close                                                                                      | envelope icon for test1@test.com                                                                                                    | ☐ Pass<br>Fail ☐ | to your inbox.                                                 |
|     | Go to Survey Invitation<br>Log tab                                                         | The Survey Invitation                                                                                                    | Fall 🗆           |                                                                |
|     | View past invitations                                                                      | Log page displays:  Invitation send time                                                                                                   |                  |                                                                |
| 32. |                                                                                            | <ul><li>View Invite</li><li>Participant Email</li><li>Record</li><li>Participant</li></ul>                                                 |                  |                                                                |
|     |                                                                                            | Identifier  Survey                                                                                                    | ☐ Pass           |                                                                |

Template Date: 18 April 2016 Page **12** of **15** Tester Initials: <u>AM</u> Date: <u>16/04/2021</u>

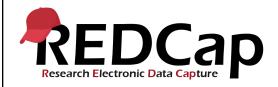

## 15\_Direct Data Entry With Survey

|     |                                    | <ul> <li>Survey Link</li> </ul>   | Fail □   |                       |
|-----|------------------------------------|-----------------------------------|----------|-----------------------|
|     |                                    | <ul><li>Responded?</li></ul>      |          |                       |
|     |                                    | <ul><li>Errors (if any)</li></ul> |          |                       |
|     |                                    |                                   |          |                       |
|     |                                    | A row exists for the              |          |                       |
|     |                                    | email sent in the                 |          |                       |
|     |                                    | previous step.                    |          |                       |
|     | Go to Project Setup                | process stop.                     |          |                       |
|     | ,                                  | Undesignated email                |          |                       |
|     | Disable the                        | field                             |          |                       |
|     | designated email                   | ileiu                             |          |                       |
|     | field                              | Docignate email field             |          |                       |
|     | O a metimos   Um do a importa      | Designate email field             |          |                       |
|     | Confirm Undesignate                | prompt turns red                  |          |                       |
| 00  |                                    | indicating no field is            |          |                       |
| 33. |                                    | designated                        |          |                       |
|     | Go to Survey                       |                                   |          |                       |
|     | Distribution Tools,                |                                   |          |                       |
|     | Survey Invitation Log              |                                   |          |                       |
|     | tab                                | [no email listed] is              |          |                       |
|     | View post invitations              | displayed in the                  | □ Pass   |                       |
|     | View past invitations              | Participant Email                 |          |                       |
|     |                                    | column                            | Fail □   |                       |
|     | Go to Data Exports,                |                                   |          | See                   |
|     | Reports, and Stats                 |                                   |          | 21_ExportDataExtracti |
| 34. | Export raw data and                | Export file opens                 | ☐ Pass   | on_v1005.docx         |
|     | open file (save is                 |                                   | <u> </u> |                       |
|     | optional)                          |                                   | Fail □   |                       |
|     | Go to Edit instruments             | The Online Designer               |          |                       |
|     |                                    | tab displays the list of          |          |                       |
|     |                                    | instruments.                      |          |                       |
|     | Open the Survey                    |                                   |          |                       |
|     | settings for the Survey instrument | The survey settings               |          |                       |
|     | ilistrument                        | page displays                     |          |                       |
|     | Delete Survey                      | page aispiays                     |          |                       |
|     | Settings                           | Delete this                       |          |                       |
| 35. | _                                  | instrument's survey               |          |                       |
|     |                                    | settings?                         |          |                       |
|     | Confirm delete                     |                                   |          |                       |
|     | Close                              | Survey successfully               |          |                       |
|     | 01030                              | deleted!                          |          |                       |
|     |                                    | Return to Online                  |          |                       |
|     |                                    | Designer page                     | ☐ Pass   |                       |
|     |                                    | The Enable button                 |          |                       |
|     |                                    | appears and no                    | Fail □   |                       |

Template Date: 18 April 2016 Page **13** of **15** Tester Initials: AM \_\_\_\_\_ Date: 16/04/2021

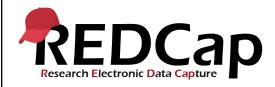

#### 15\_Direct Data Entry With Survey

|     |                                           | · · · · · · · · · · · · · · · · · · · | 1            | <del>, , , , , , , , , , , , , , , , , , , </del> |
|-----|-------------------------------------------|---------------------------------------|--------------|---------------------------------------------------|
|     |                                           | survey settings are                   |              |                                                   |
|     |                                           | visible for the Survey                |              |                                                   |
|     | Co to Doto Exports                        | instrument                            |              | Coo                                               |
|     | Go to Data Exports,<br>Reports, and Stats |                                       |              | See<br>21_ExportDataExtracti                      |
|     | Troports, and otats                       |                                       |              | on v1005.docx                                     |
|     | Export raw data and                       | Export file opens                     |              |                                                   |
|     | open file (save is                        |                                       |              |                                                   |
| 36. | optional)                                 | The                                   |              |                                                   |
|     | Comerciano suitto the c                   | survey_timestamp no                   |              |                                                   |
|     | Compare with the previous export          | longer appears, but                   | □ Pass       |                                                   |
|     | previous export                           | the saved data is                     |              |                                                   |
|     |                                           | identical.                            | Fail □       |                                                   |
|     | Go to Add/Edit                            | Record Home Page                      |              |                                                   |
|     | Records and open record 2                 | displays                              |              |                                                   |
| 37. | Tecord 2                                  |                                       |              |                                                   |
| J . | Open Survey in Event                      | No survey-related                     | ☐ Pass       |                                                   |
|     | 2                                         | information is listed                 |              |                                                   |
|     |                                           | on the instrument                     | Fail □       |                                                   |
|     | Go to Survey                              | Only the                              |              |                                                   |
| 38. | Distribution Tools,                       | Demographics Event 1                  | ☐ Pass       |                                                   |
|     | Participant List tab                      | is in the Participant                 | <br>  Fail □ |                                                   |
|     | Logout as user1005_3                      | List dropdown. Successful logout      | Pass □       |                                                   |
| 39. | Logout as user 1005_5                     | ouccessiui logout                     | L Fass       |                                                   |
|     |                                           |                                       | Fail □       |                                                   |
|     | THIS ENDS THE                             |                                       |              |                                                   |
|     | TESTING FOR THIS                          |                                       |              |                                                   |
|     | SCRIPT                                    |                                       |              |                                                   |
|     |                                           |                                       |              |                                                   |

Template Date: 18 April 2016 Page **14** of **15** Tester Initials: <u>AM</u> Date: <u>16/04/2021</u>

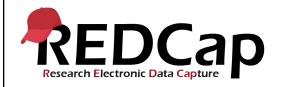

## 15\_Direct Data Entry With Survey

| Conclusion                                                                                      |    |       |      |         |  |  |
|-------------------------------------------------------------------------------------------------|----|-------|------|---------|--|--|
| Did the Actual Results for each test step match the Expected Results listed?                    |    |       | 3    | No      |  |  |
| Comments/Additional Information: (Indicate the step number of the step you wish to comment on.) |    |       |      |         |  |  |
| Completed By                                                                                    | AM | Date: | 16/0 | 04/2021 |  |  |

Template Date: 18 April 2016 Page **15** of **15** Tester Initials: <u>AM</u> Date: <u>16/04/2021</u>